# **Changing Instrument Settings**

This section describes how to change the date and time settings, printer settings, and the GPIB and RS-232 parameters. This section describes how to display a screen that details the CTS850 SDH/PDH Test Set configuration. You will also find a description of how to run the instrument self-test in this section.

## **Viewing the Instrument Configuration**

You can display a page that describes how the CTS850 is configured as well as the installed options and the hardware and firmware revision level.

To display the instrument configuration:

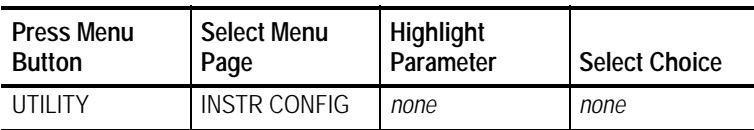

Table 348 describes the lines of the INSTR CONFIG page.

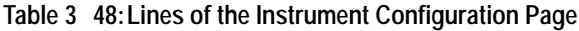

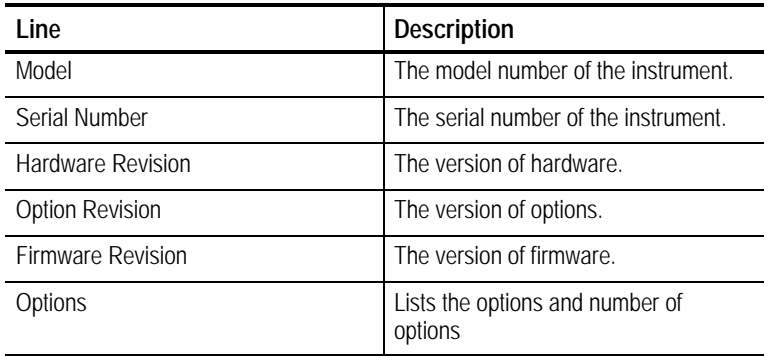

| Line             | <b>Description</b>                                                                                                    |
|------------------|----------------------------------------------------------------------------------------------------|
| Interface Module | Displays which interface module is<br>installed (supported transmit and<br>receive rates) and wavelength of<br>module, if optical. |
| PDH Option       | Indicates whether the 2/8/34/45/140<br>Mb/s Mux/Demux options are<br>installed.                                                    |
| Jitter Option    | Indicates whether Jitter/Wander<br>Option is installed                                                                             |
| $VC4$ 4c         | BER test of Concatenated STM 4c<br>signal                                                                                          |

**Table 348:Lines of the Instrument Configuration Page (Cont.)**

# **Setting the Display Brightness**

You can set the display brightness to three levels: Low, Medium, and High.

To set the display brightness:

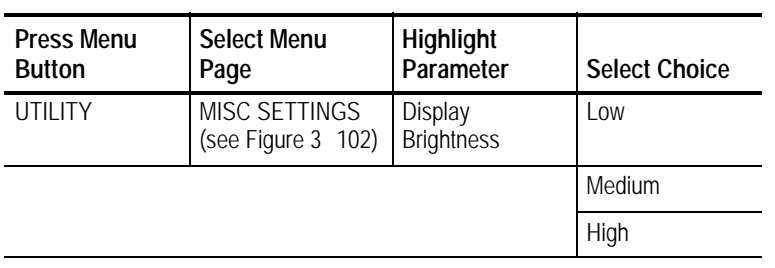

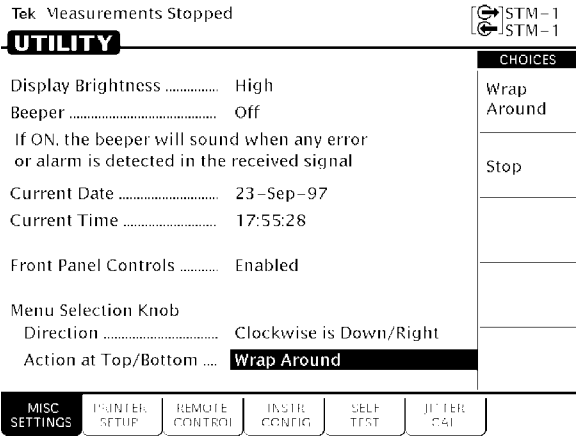

**Figure 3102:The MISC SETTINGS Page**

# **Turning the Beeper On and Off**

The CTS850 has a beeper. The beeper is used to alert you when a pass/fail test has completed, or when certain conditions occur. You can turn off the beeper if you wish.

To turn the beeper on or off:

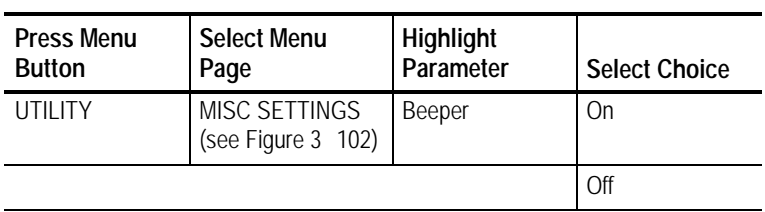

# **Setting the Date**

The date is used when writing files to disk, it is used to track measurement history, and it is used when displaying history graphs.

To set the date:

**1.** Display the current date setting as follows:

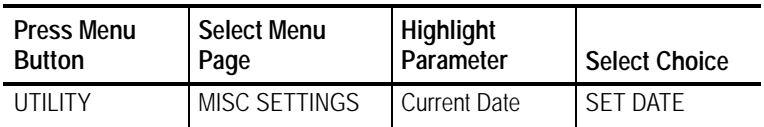

After you select SET DATE, the CTS850 enters Edit Mode.

- **2.** Assign the knob by selecting **Year**, **Month**, or **Day** as necessary.
- **3.** Turn the knob to change the setting.
- **4.** Select **CANCEL** to abort any changes and exit Edit Mode.
- **5.** Select **DONE** to enter your changes and exit Edit Mode.

### **Setting the Time**

The time is used when writing files to disk, it is used to track measurement history, and it is used when displaying history graphs.

To set the time:

**1.** Display the current time as follows:

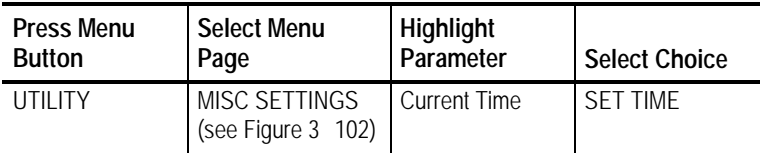

After you select SET TIME, the CTS850 enters Edit Mode.

*NOTE. While you set the time in Edit Mode, the clock stops running.*

- **2.** Assign the knob by selecting **Hour**, or **Minute** as necessary.
- **3.** Turn the knob to change the setting.
- **4.** Select **CANCEL** to abort any changes and exit Edit Mode.
- **5.** Select **DONE** to enter your changes and exit Edit Mode.

### **Changing the Printer Setup**

The CTS850 prints to Tek DPU-411 printers, Epson-compatible printers, Hewlett-Packard Thinkjet printers and ASCII text printers. It can also print to a file on disk. The print parameters are located on the PRINTER SETUP page of the UTILITY menu (see Figure 3103). Printers are supported only by an RS-232 connection.

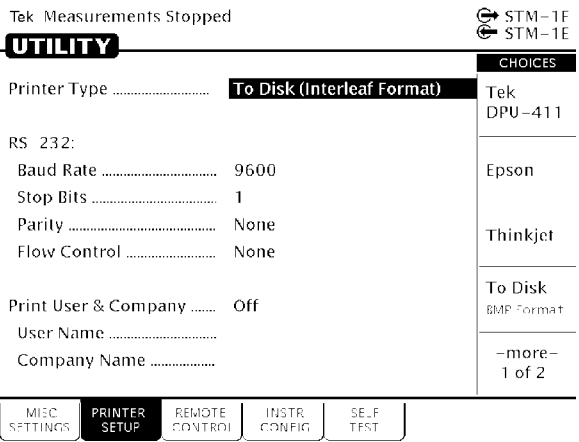

**Figure 3103:The PRINTER SETUP Page**

Setting up the CTS850 for a printer consists of two steps, specifying the printer or file type and setting RS-232 parameters. Additionally,

you can specify two lines of text to be included on any printout. The two lines of text identify the user name and the company name.

#### **Specifying the Printer or File Type**

To set the printer or file type:

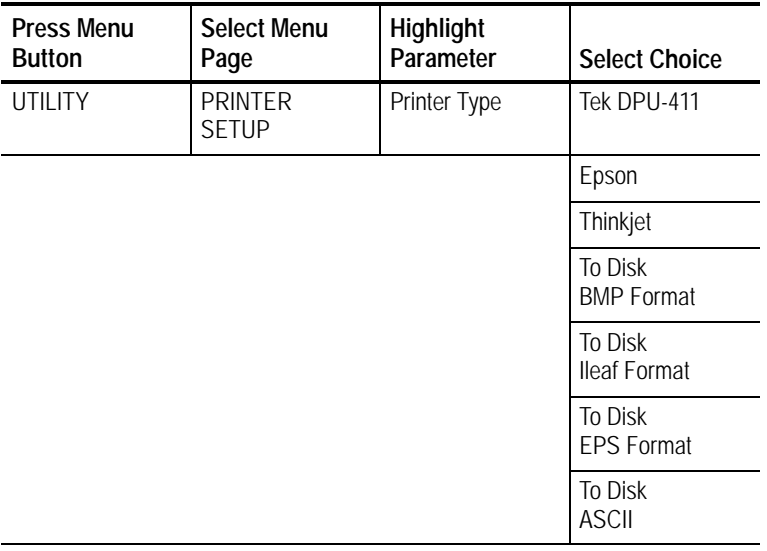

- H Select **To Disk BMP Format** to print a file to disk in Windows bitmap format.
- H Select **To Disk Ileaf Format** to print a file to disk in Interleaf image format.
- H Select **To Disk EPS Format** to print a file to disk in Encapsulated PostScript format.

#### **Setting RS-232 Parameters**

To determine the correct RS-232 settings for your printer, refer to the manual that came with your printer.

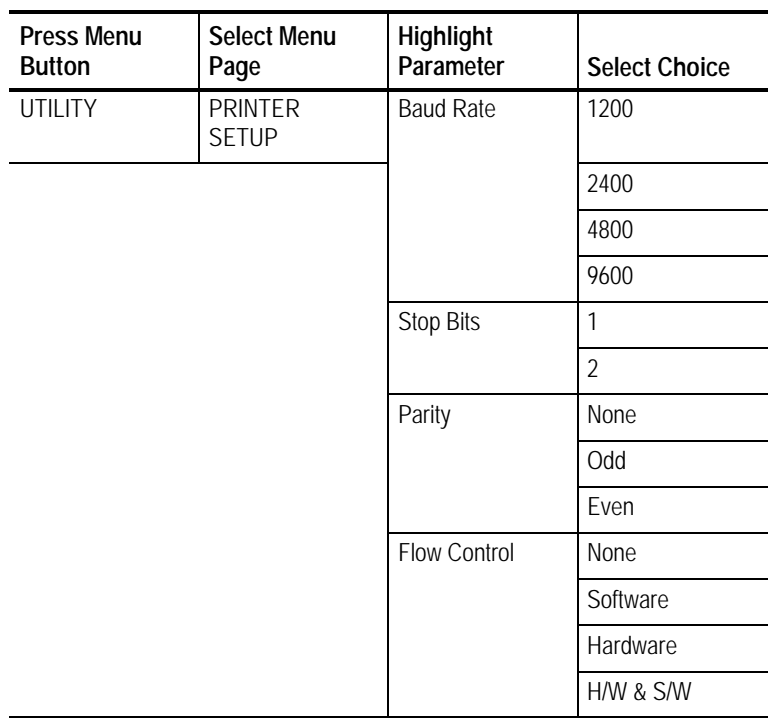

To set the RS-232 parameters for the printer:

#### **Setting the Print User & Company Text**

You can have the CTS850 include text on a printout that identifies the user name and company name. Including this text is optional.

To set the user name and company name:

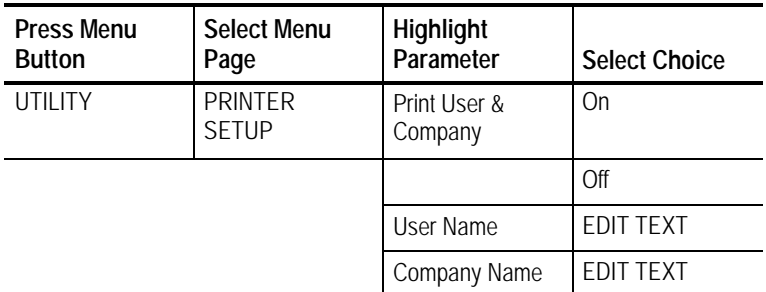

H The User Name and Company Name fields are 20 characters long. Select **DONE** when you are finished editing the name.

### **Setting Remote Control Parameters**

You can control the CTS850 using a General Purpose Interface Bus (GPIB) or an RS-232 connection. For information on remote control commands, refer to the CTS850 *Programmer Manual*.

#### **Setting the GPIB Address**

To set the CTS850 GPIB address:

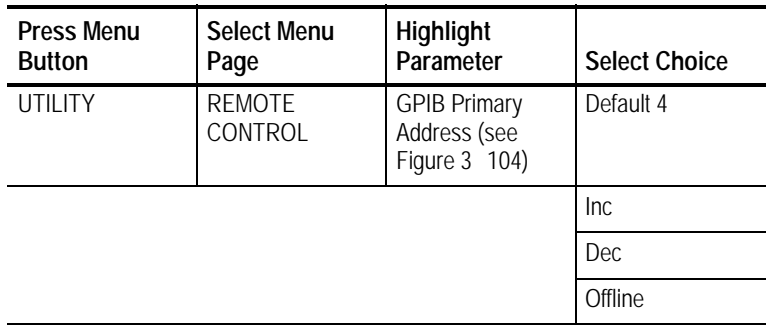

- H Select **Default 4** to set the GPIB address to its default value.
- H Select **Inc** to increment the GPIB address.
- H Select **Dec** to decrement the GPIB address.
- H Select **Offline** to place the CTS850 in the offline state.
- H The maximum GPIB address value is 30. The minimum GPIB address value is 0.

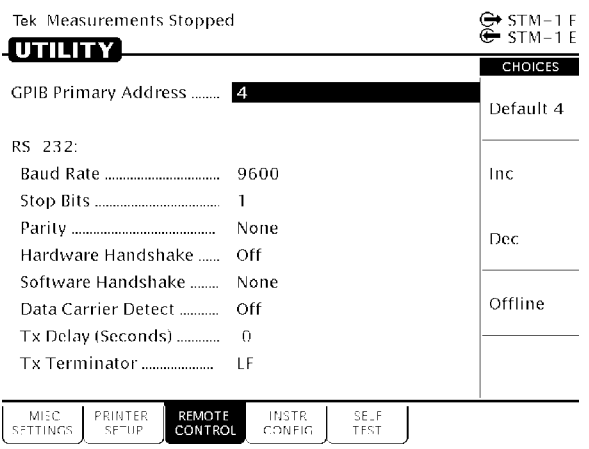

#### **Figure 3104:The REMOTE CONTROL Page**

#### **Setting RS-232 Parameters**

The appropriate settings for RS-232 parameters depend on how the controller is set up. Refer to the user manual that came with your controller to determine the correct settings.

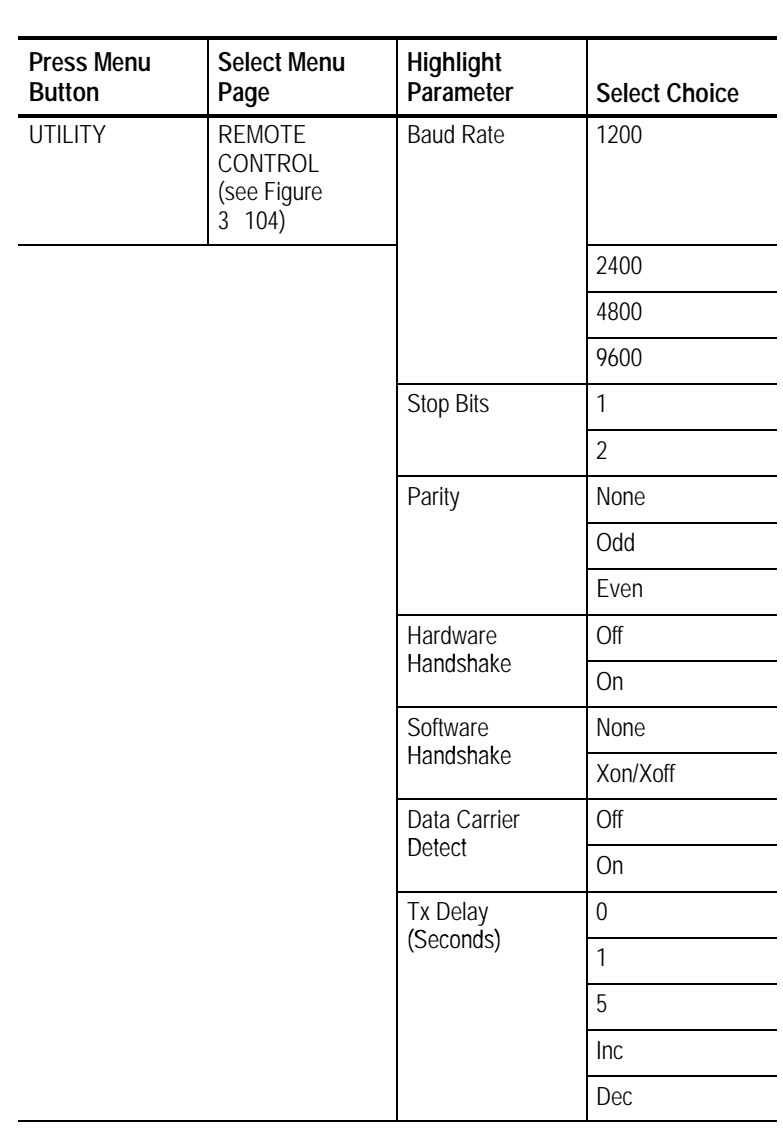

To set the remote control RS-232 parameters:

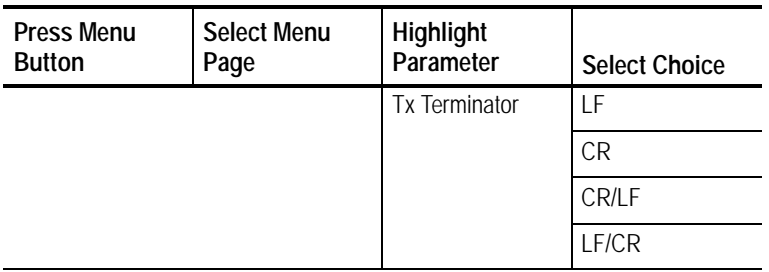

- H For Tx Delay, select one of the preset choices or use **Inc** and **Dec** to specify a value different from the preset choices.
- H The maximum value for Tx Delay is 60. The minimum value is 0.

# **Running Instrument Self Tests**

The CTS850 provides self-contained tests that can be run any time you suspect the CTS850 may not be performing properly.

The only test you might need to perform is the Power up Self Test. The other self tests available for selection are for servicing the instrument. Complete details on the self tests are located in the *CTS 850 SDH/PDH Test Set Service* manual.

#### **Running the Power Up Self Test**

To run the power up self test:

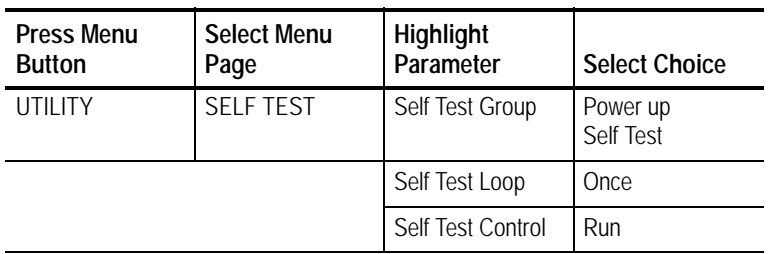

H Select **Abort** to stop a self test in progress.

If your CTS850 fails the self test, contact the nearest Tektronix Service Center.